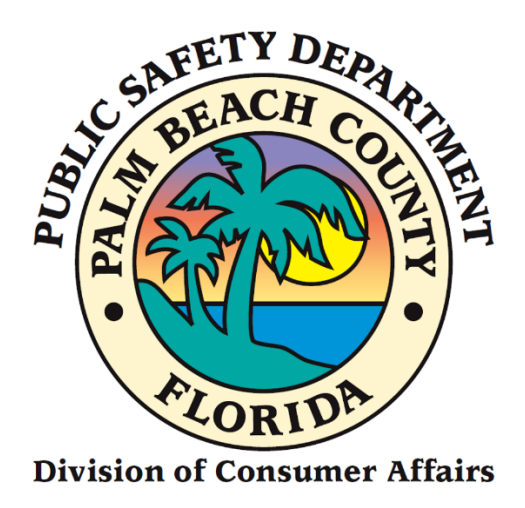

# Home Caregiver Portal Application Manual

Renewal Applicants

## **FROM CONSUMER AFFAIRS WEBSITE**

- 1. Go to [www.pbcgov.com/consumer](http://www.pbcgov.com/consumer)
- 2. Select Home Caregiver from the menu
- 3. Select "Apply for Caregiver ID Badge"
- 4. Select "Apply Here"

# **Sign Up (First Time Portal Users)**

1. Click on the **"Sign-Up"** link.

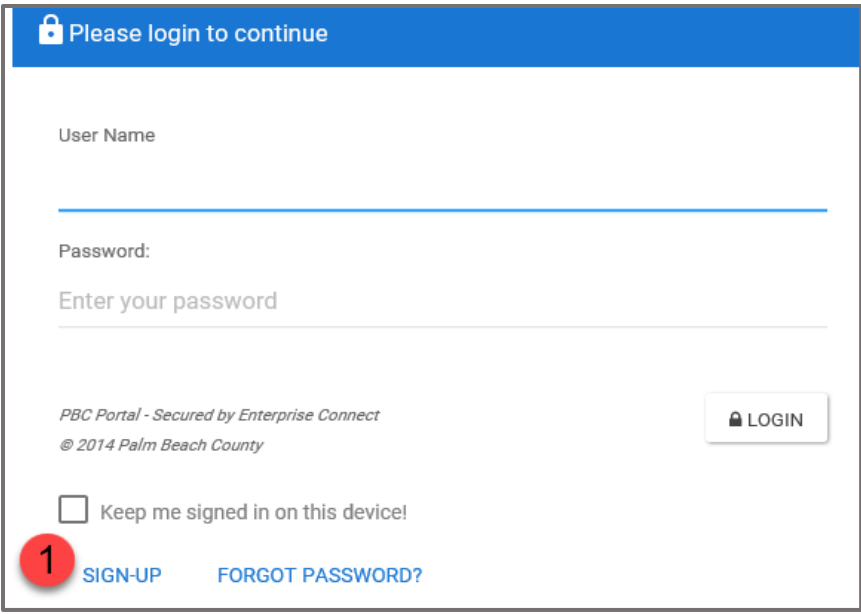

2. The following screen will display.

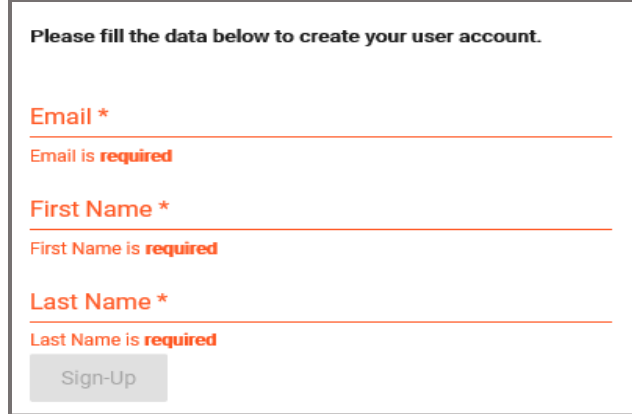

- 3. Enter your **Email**.
- 4. Enter your **First Name.**
- 5. Enter your **Last Name.**
- 6. Click on the **"Sign-Up"** button.

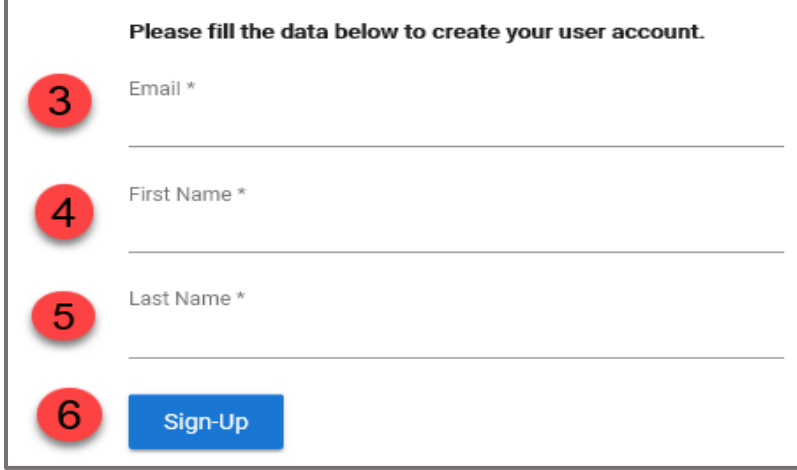

7. Select the images as instructed on the security screen, if prompted.

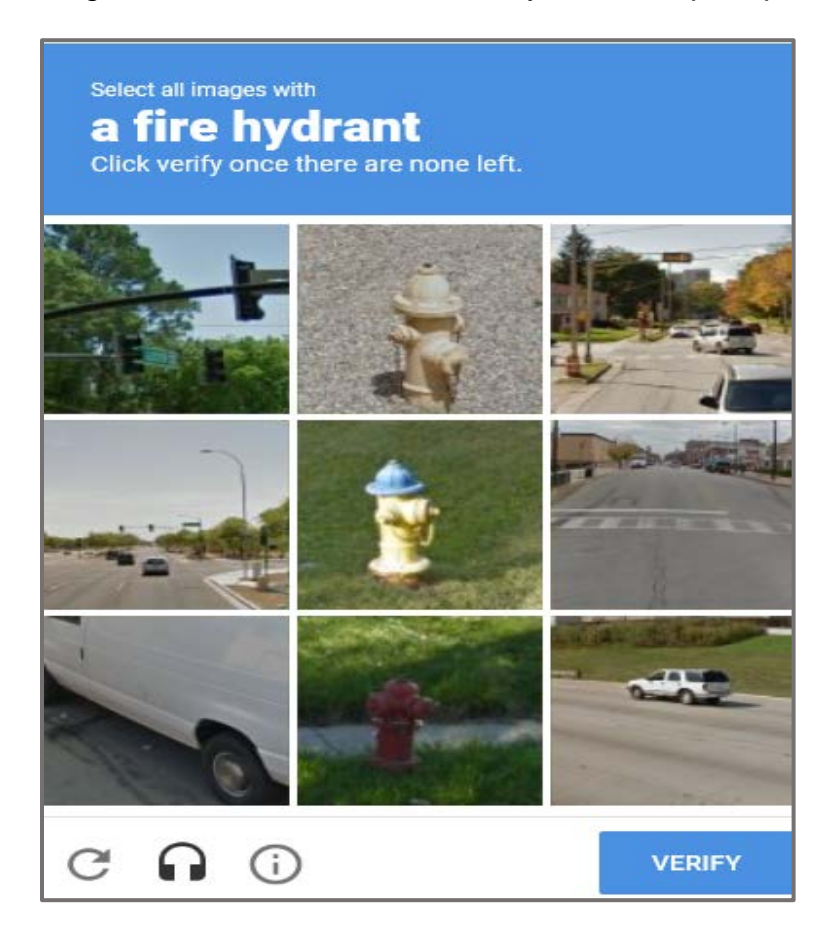

8. The following message will display on the top right-hand- side of your screen.

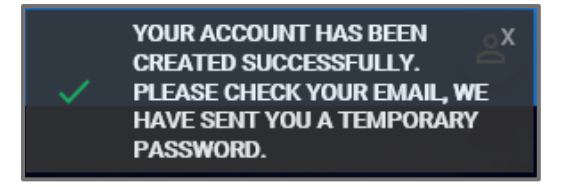

- 9. Enter your **User Name**. (The **User Name** is your Email Address).
- 10.Enter the **Temporary Password** (check your email account). Delivery may take a few minutes. (TIP: Check to make sure it was delivered to yoru spam or trash folder)
- 11.Click on the **"Login"** button.

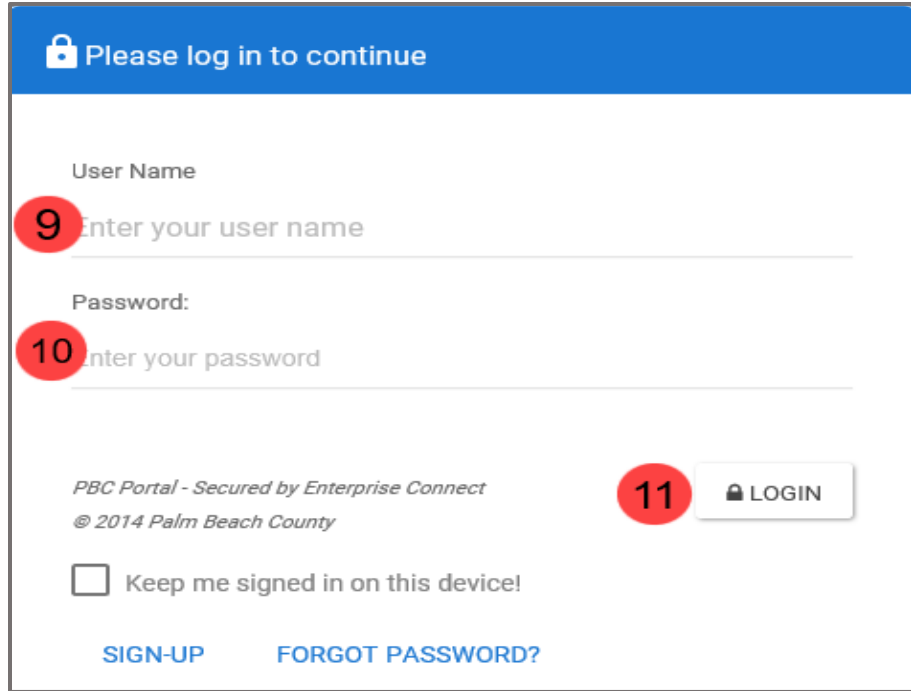

The following screen will display.

- 12. Enter a **New Password**.
- 13.Confirm **New Password**.
- 14.Click on **"Save New Password."**

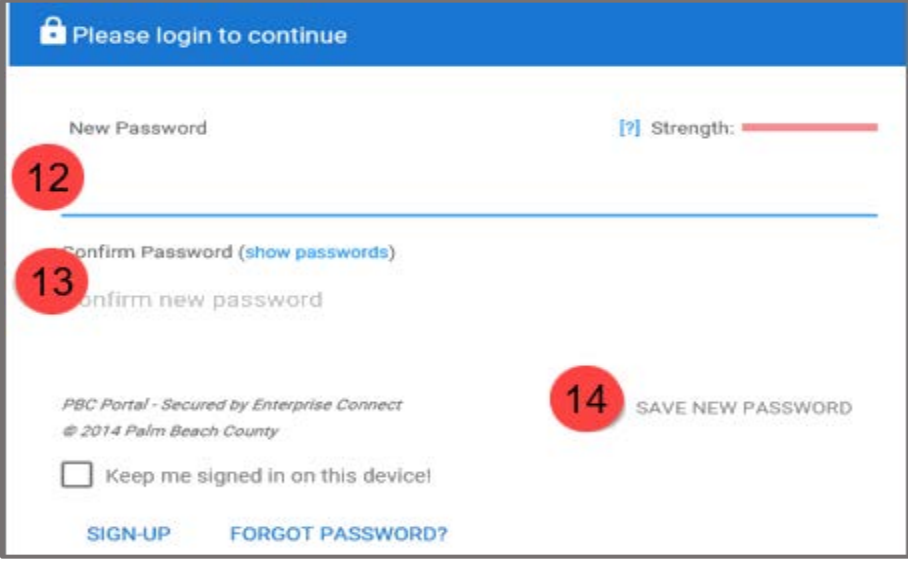

The following screen will display.

- 15.The **First Name** will display by default.
- 16.The **Last Name** will display by default.
- 17.Enter your **Birthday**.
- 18.Enter your **Phone Number**.
- 19.Click on the **"Update"** button.

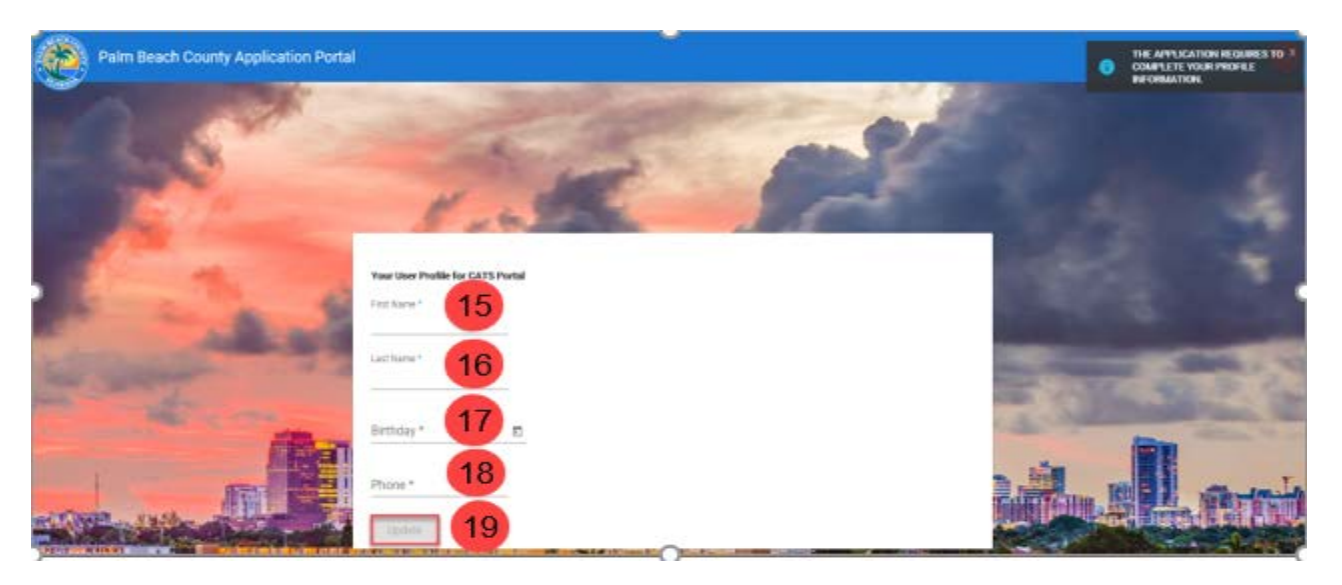

20.The **Welcome to Palm Beach County Consumers Affairs Portal** screen will display.

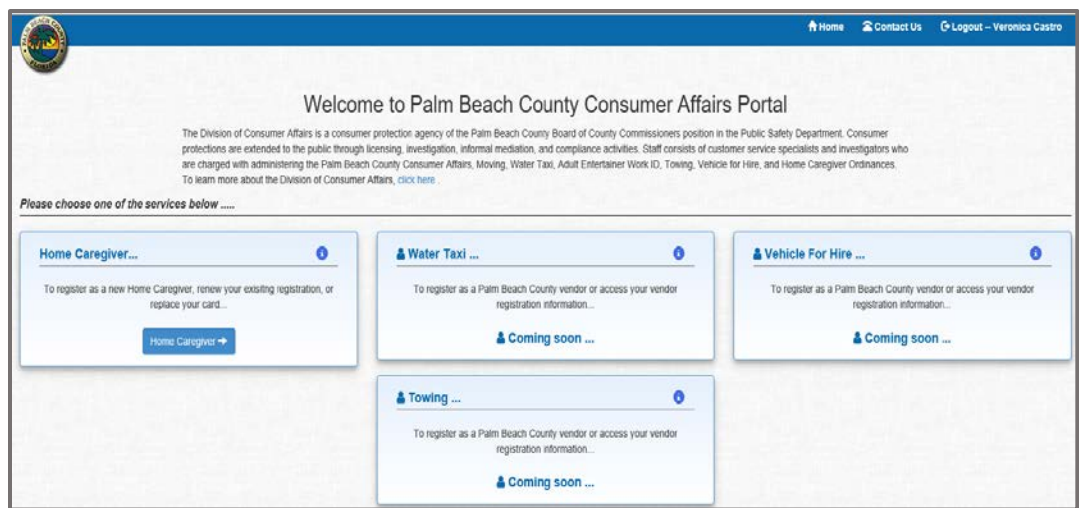

# 21.Click on the **"Home Caregiver"** button.

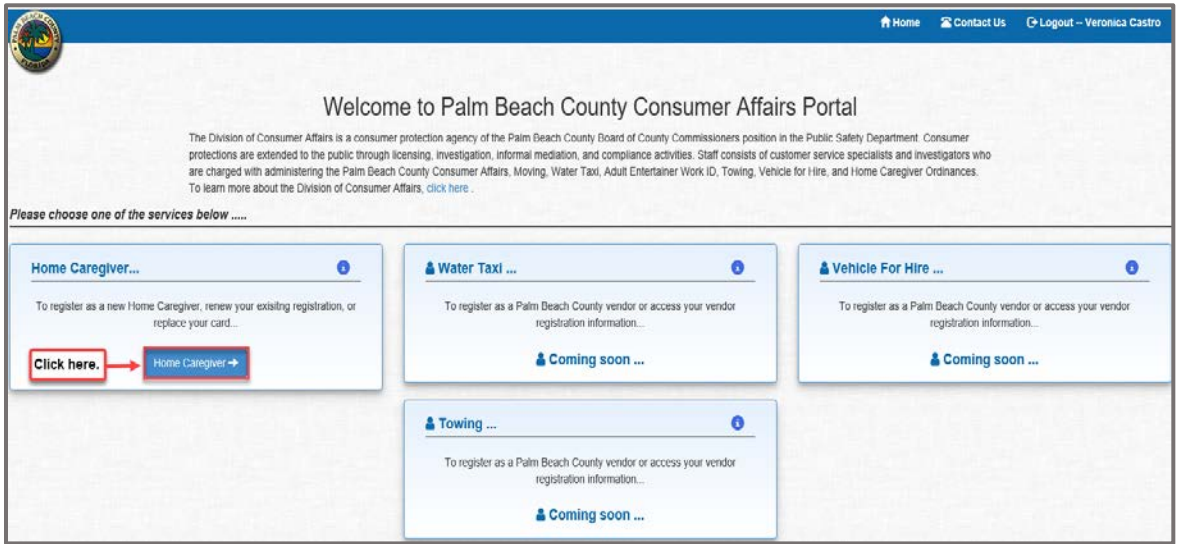

22.The **"New/Renew/Replace License"** screen will display. Click on the **"Yes"** button to the question, "Have you ever been issued a Home Caregiver ID Badge by Palm Beach County?"

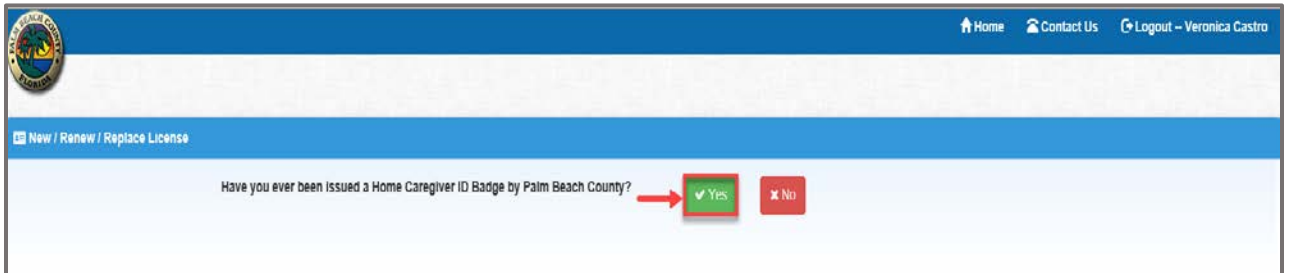

23.The following screen will display.

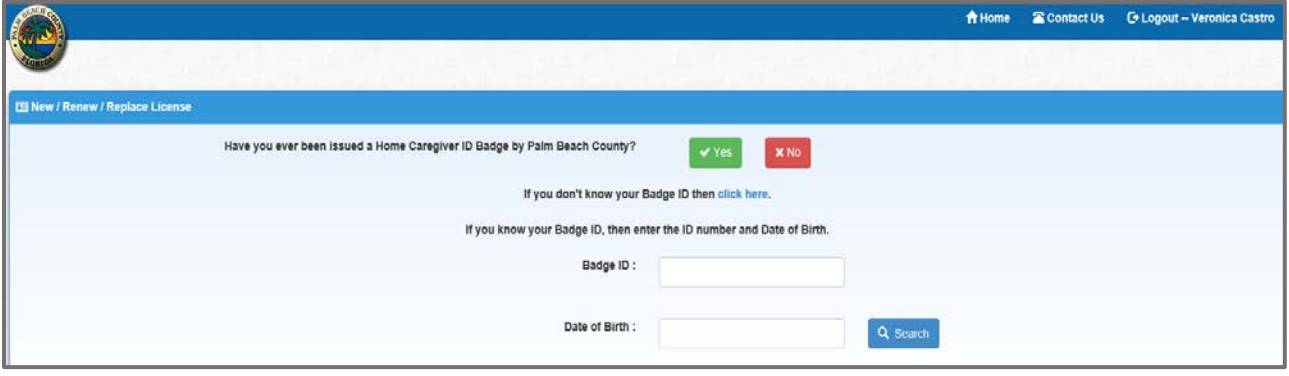

24.If you don't know your Badge ID, click on the "**click here"** link OR look on your ID Badge for the HC number.

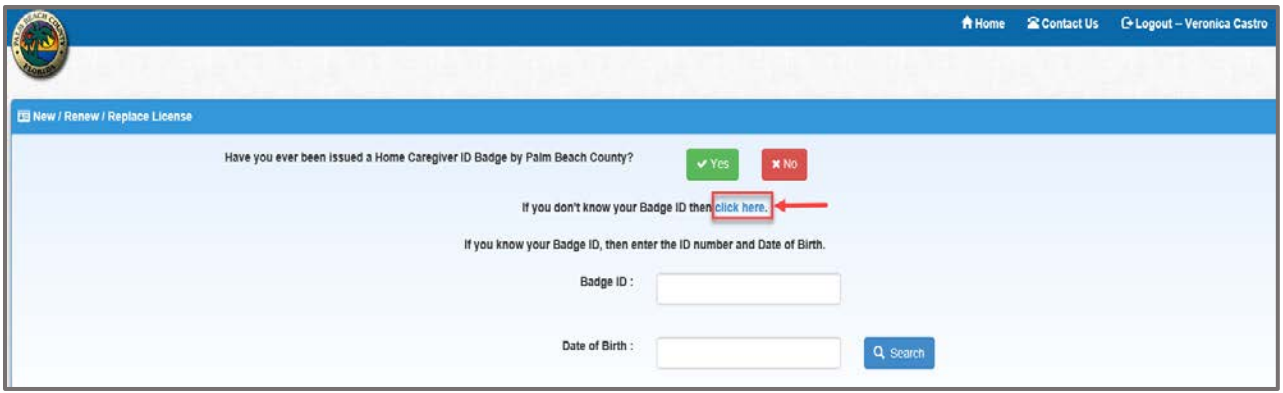

- 25.The **"Public Safety – Consumer Affairs"** screen will display.
	- a. Enter **Last Name**.
	- b. Click on the **"Search"** button.

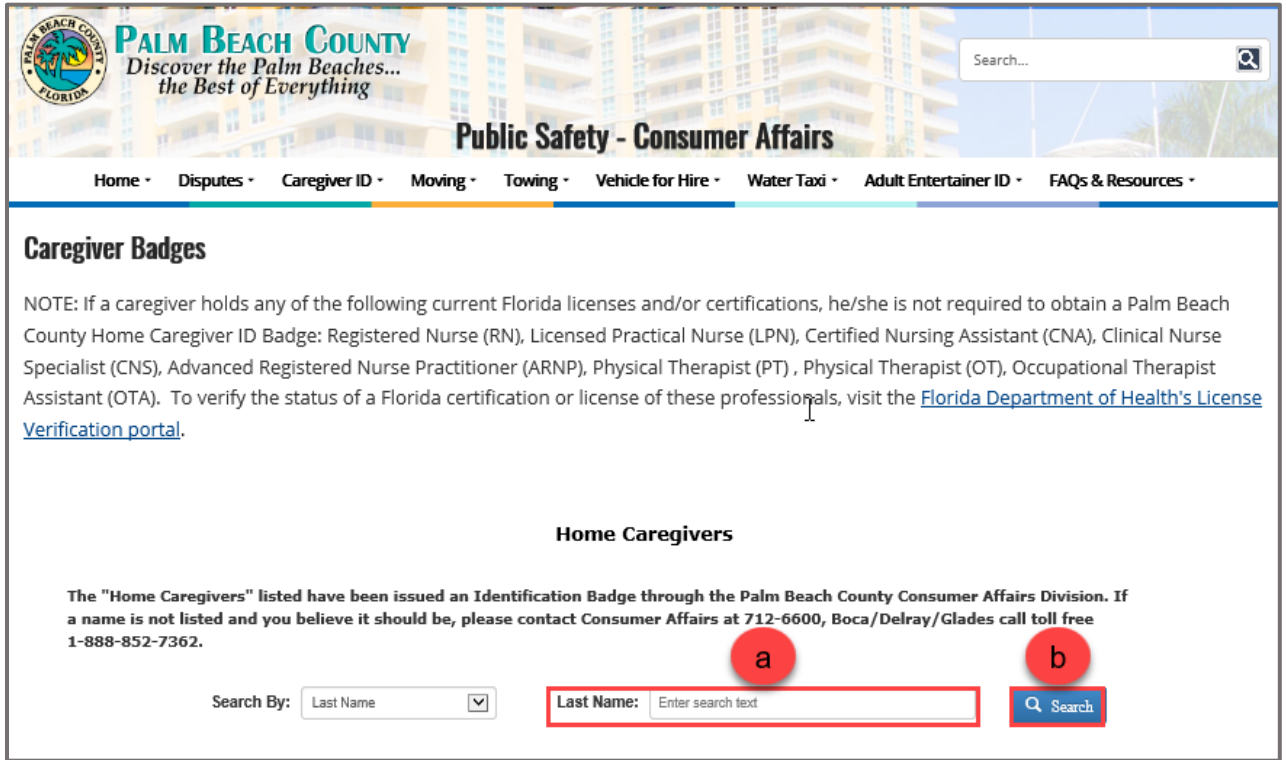

## 26.The following screen will display the search criteria entered.

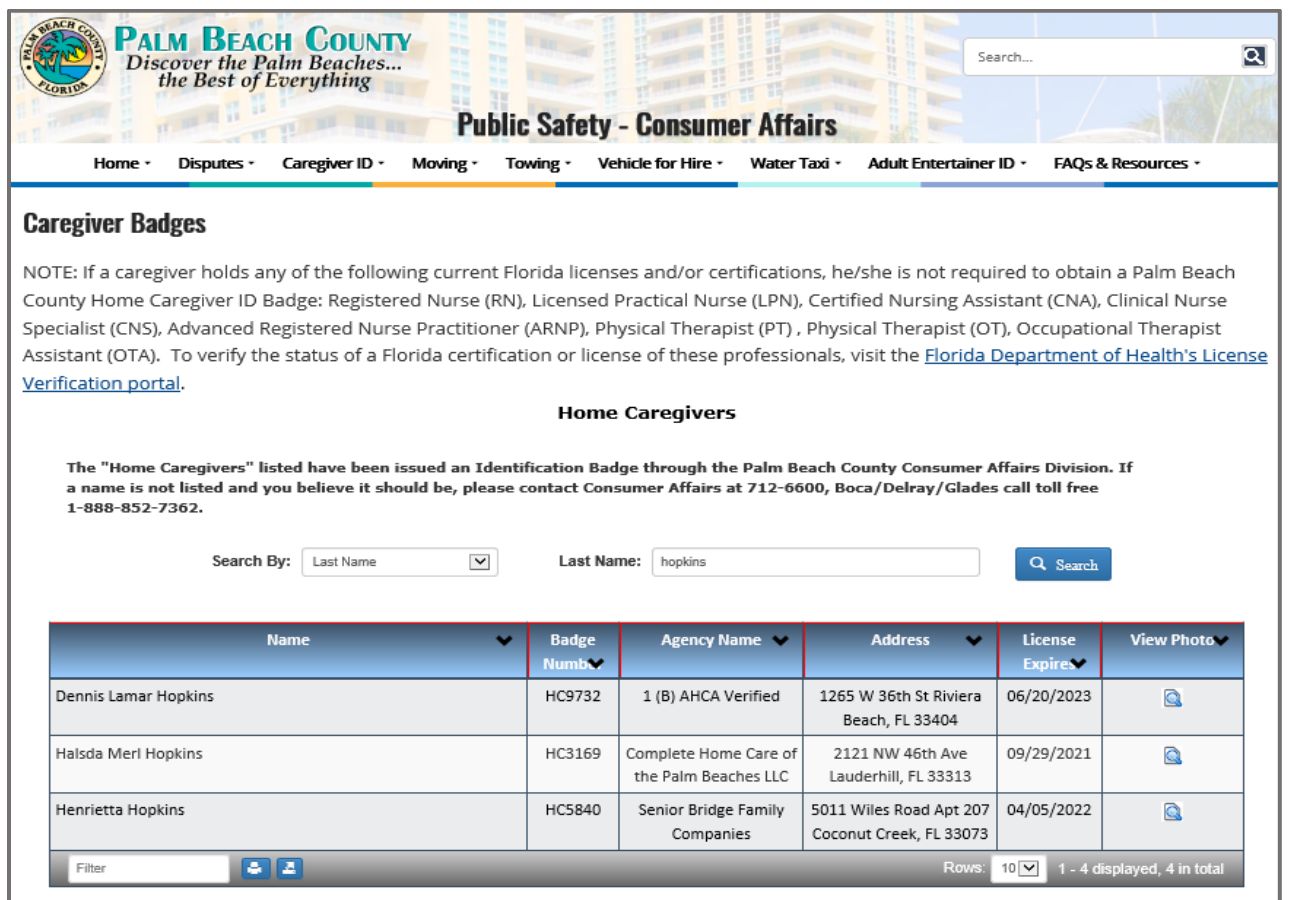

#### 27.Enter the Badge ID.

- a. Click in the Date of Birth field, and a calendar will appear.
- b. Enter the Date of Birth,
- c. Click on the **"Search"** button.

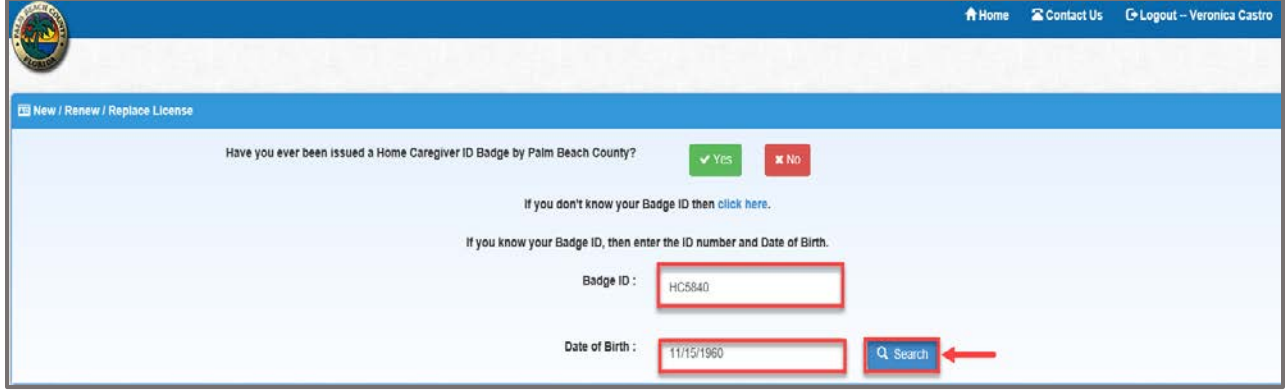

28.The **"Continue to Update or Confirm your information**" screen will display. Click on the **"Continue"** button.

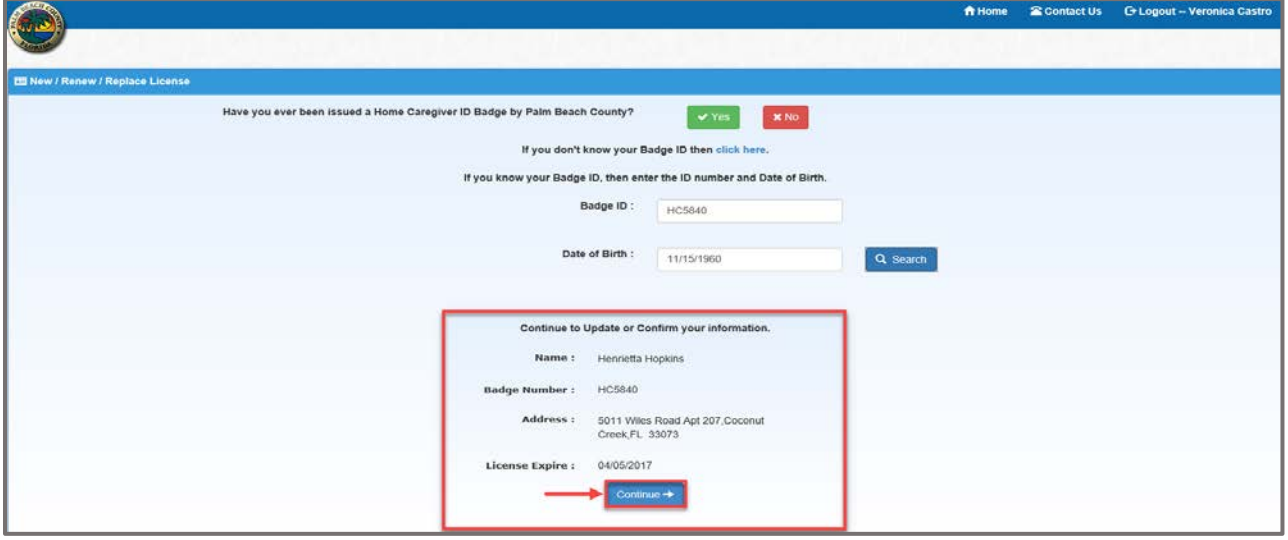

29.Click on the **"Renew License"** button.

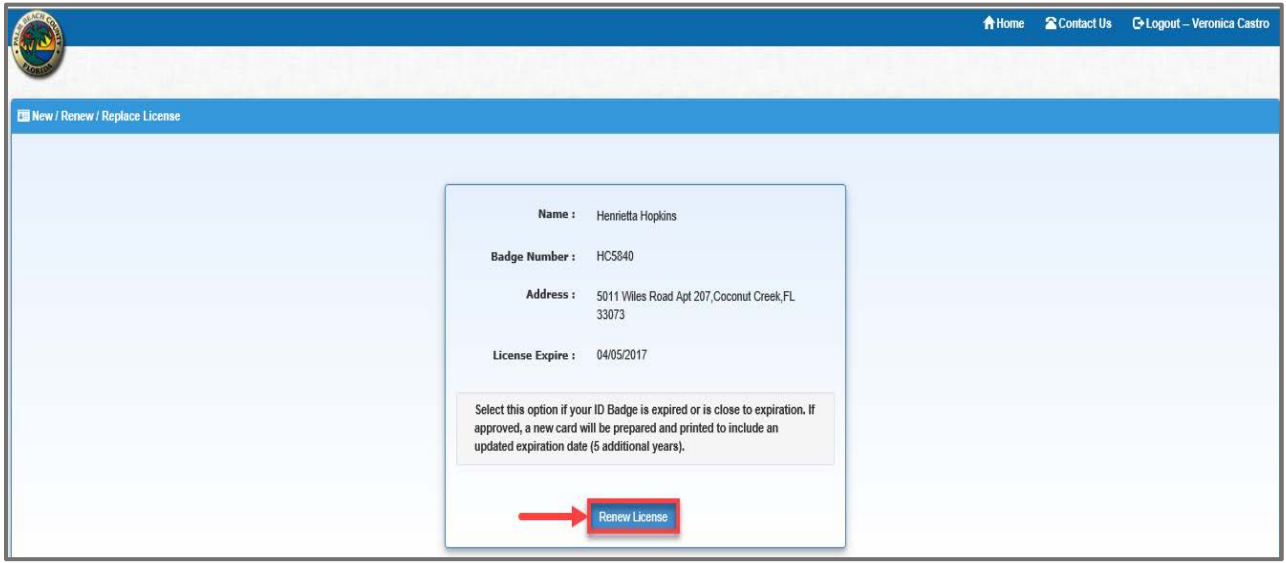

- 30.Enter all required data or any necessary optional information.
- 31.Click on the **"Save Application"** button.
- 32.The message **"Application saved successfully"** will display.
- 33.Click on the **"Open"** to review, complete each form.

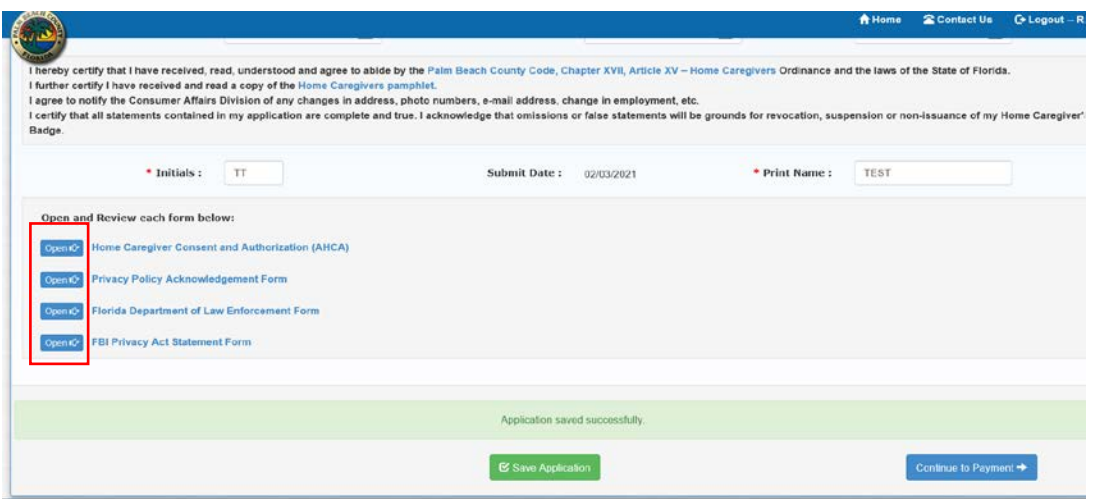

34.After each form is reviewed and completed you will see a green check mark next to each form.

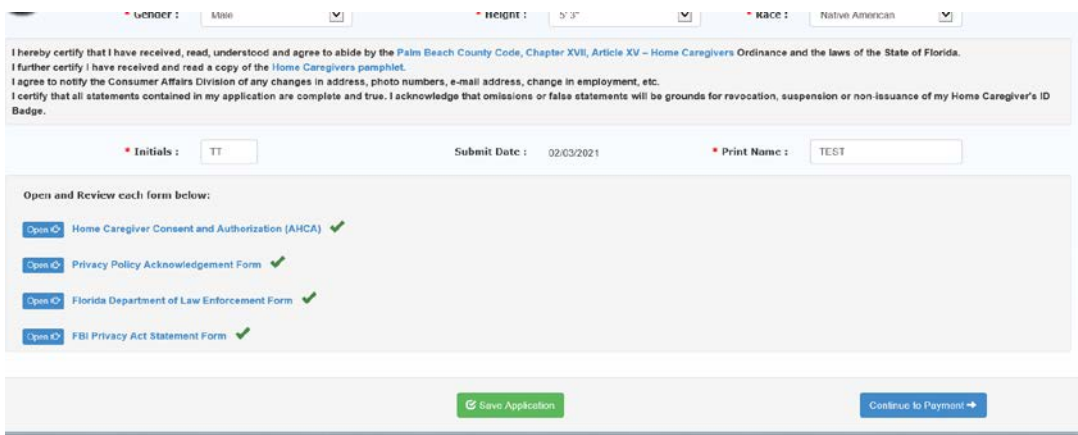

35. Select "**Continue to Payment** "

## **Pay Now (Online Payment) & Pick Up ID Badge Renewal in Person**

*(NOTE: TO PAY IN PERSON AND PICK UP BADGE IN PERSON GO TO PAGE 17)*

- 1. Select the **"Pay Now"** radio button.
- 2. Click on the **"Review your Payment"** button.

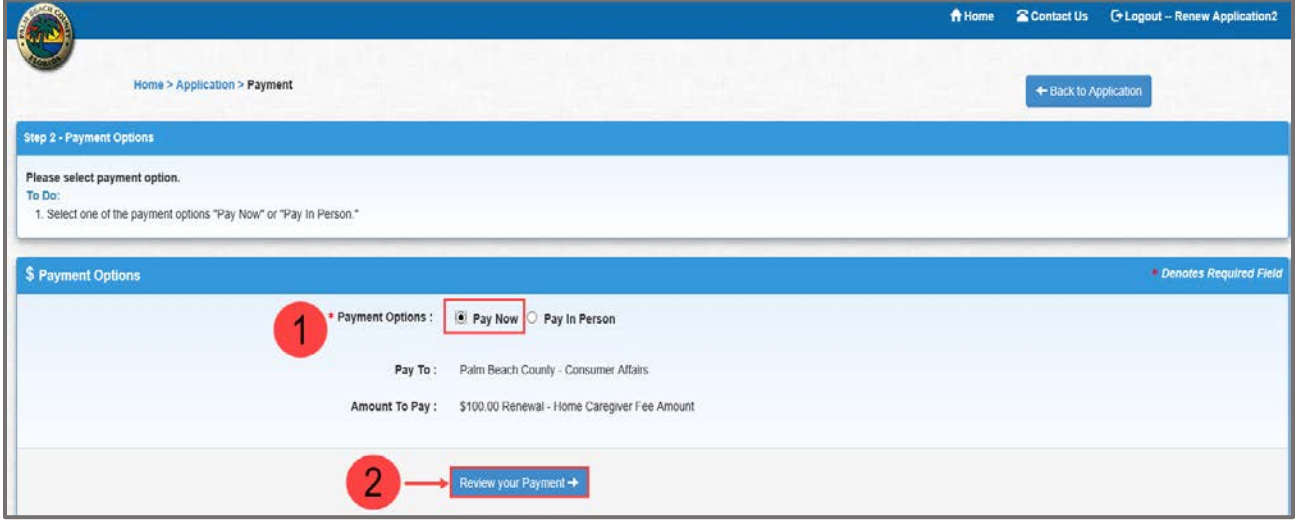

- 3. The **"Payment Review"** screen will display.
- 4. Click on the **"Edit Payment Option"** button to return to the **Payment Details**  screen and make any changes.
- 5. Click on the **"Proceed Payment"** button.

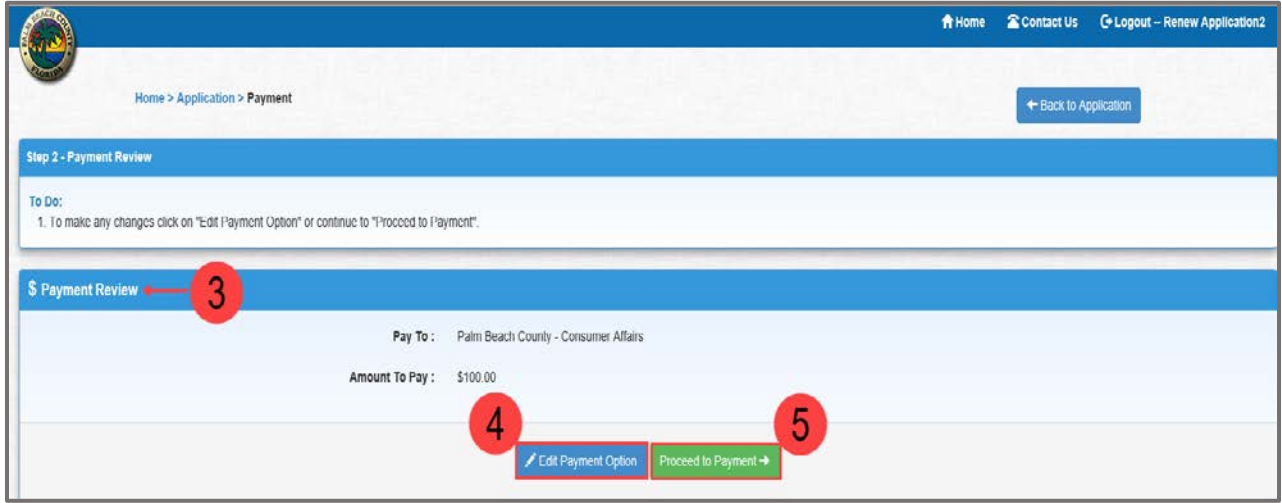

- 6. Enter the required information.
- 7. Click on the **"Pay Now"** button.

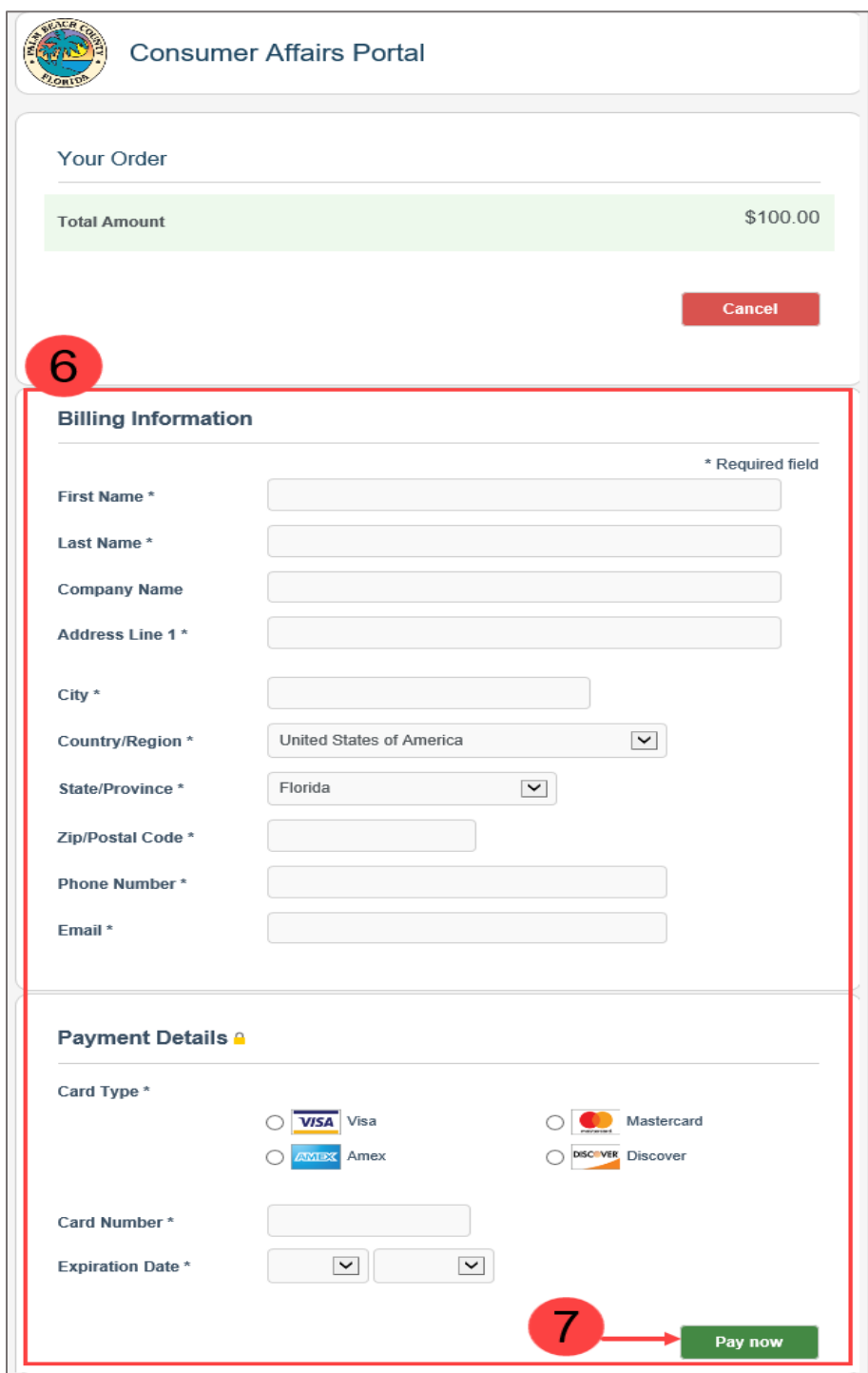

**Note:** To cancel the order and return to the **"Payment Options"** page, click on the **"Cancel"** button.

- 8. The **"Payment Status"** screen will display.
- 9. Click on the **"Show Receipt"** button to display or print the Payment Receipt.
- 10. Click on the "Continue to Schedule Appointment" button.

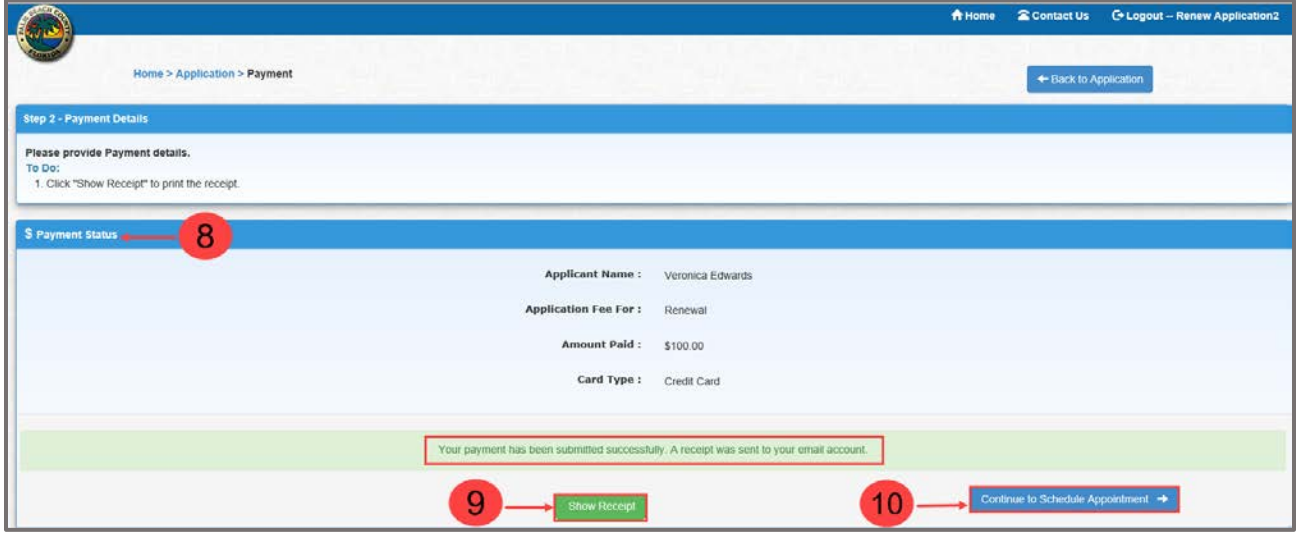

## 11. A Payment Confirmation email is sent to the applicant.

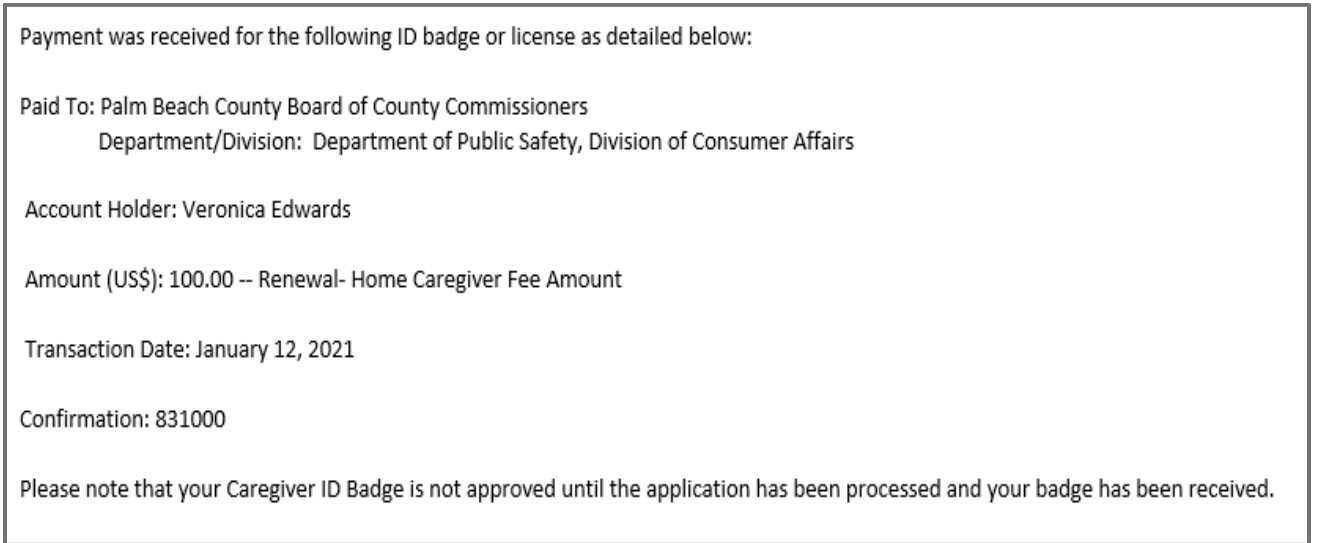

#### 12. The **"Appointment"** screen will display.

- a. Choose the date you desire to make the appointment.
- b. Choose the time you desire to make the appointment.

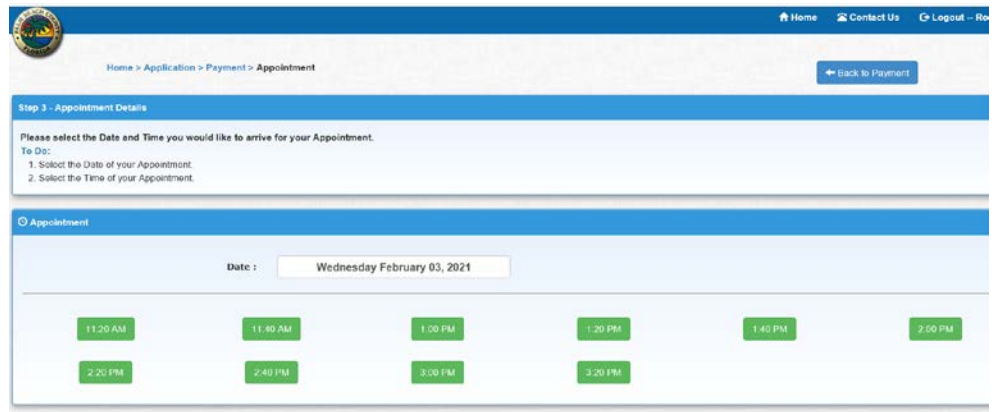

- 13. The **"Schedule Appointment"** screen will display.
	- a. Select **Type of Phone** from the dropdown list.
	- b. Enter the **Best Phone** number.
	- c. Click on the **"Schedule Appointment"** button.

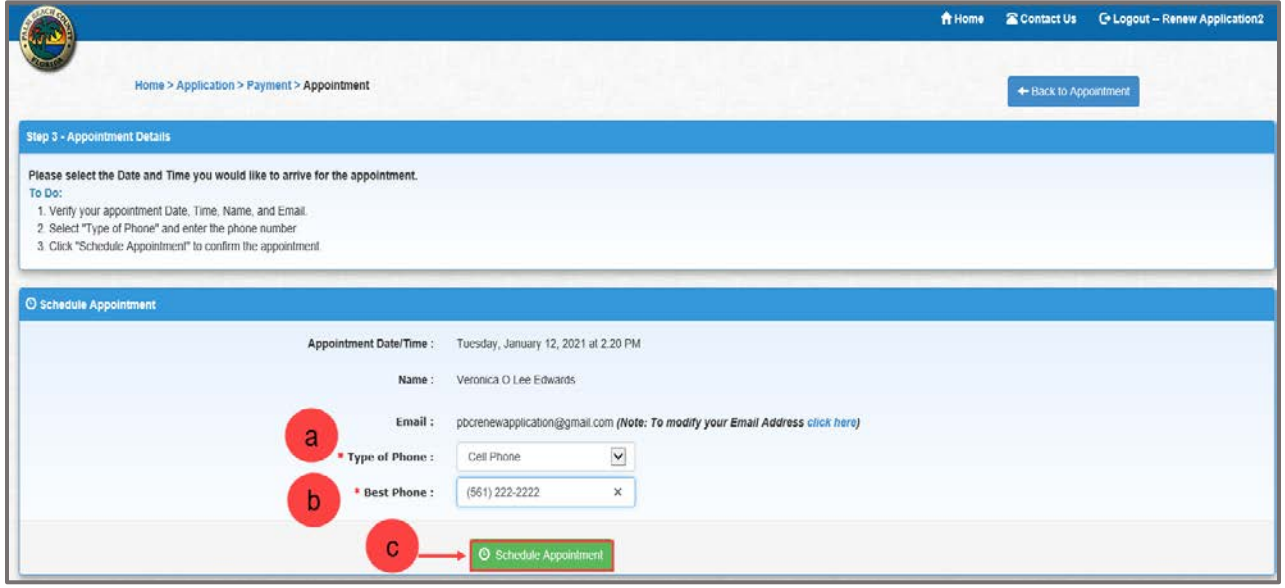

#### 14. The **"Appointment Confirmation"** will display.

a. Click on the **"Continue to Review"** button.

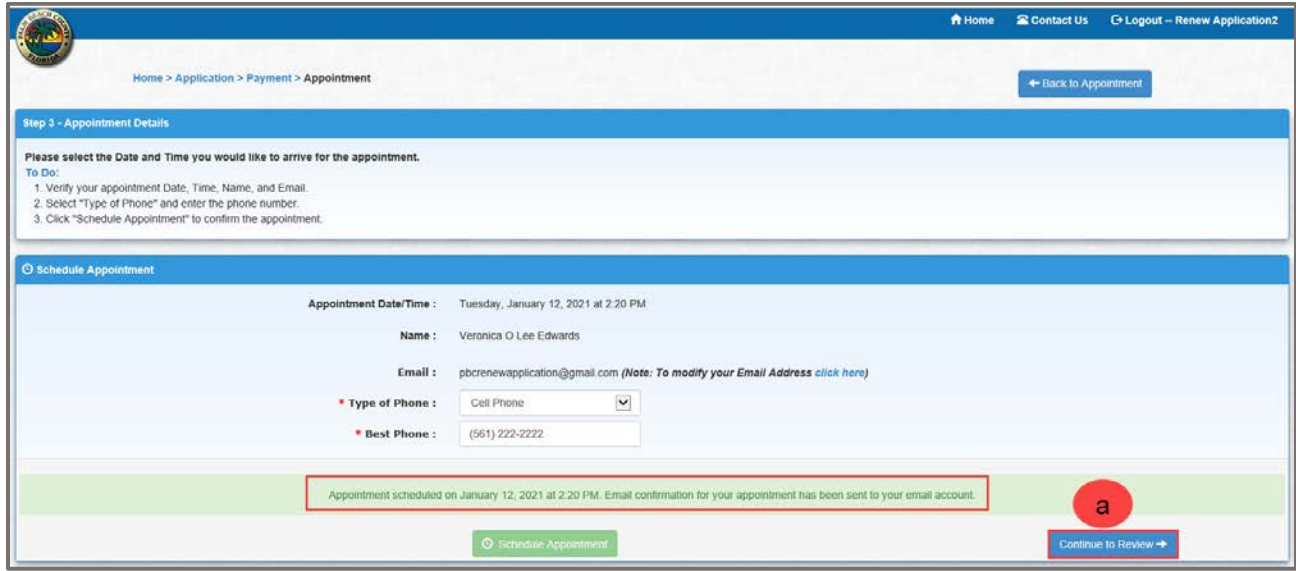

#### 15. An **Appointment Confirmation** email is sent to the applicant.

Your appointment has been scheduled for: January 12, 2021 at 2:20 PM. Confirmation Number: 8DC746C6 The Division of Consumer Affairs is located at the following address: 50 S. Military Trail, Suite 201 West Palm Beach, FL 33415 Please bring picture identification (Driver's License or Passport) and be prepared to have your photo taken. If you have NOT already paid online, please bring payment in the form of a check, money order, Visa, Discover or MasterCard. \*\*WE DO NOT ACCEPT CASH. Thank you – we look forward to seeing you soon! If you have any questions, please contact 561-712-6600 or emai[l caregiveridbadges@pbcgov.org](mailto:caregiveridbadges@pbcgov.org)

# **Review Application Details**

- 1. Review your details.
	- a. Click on the **"Edit Application"** button to make changes to the application.
	- b. Click on the **"Submit Application"** to submit the application.

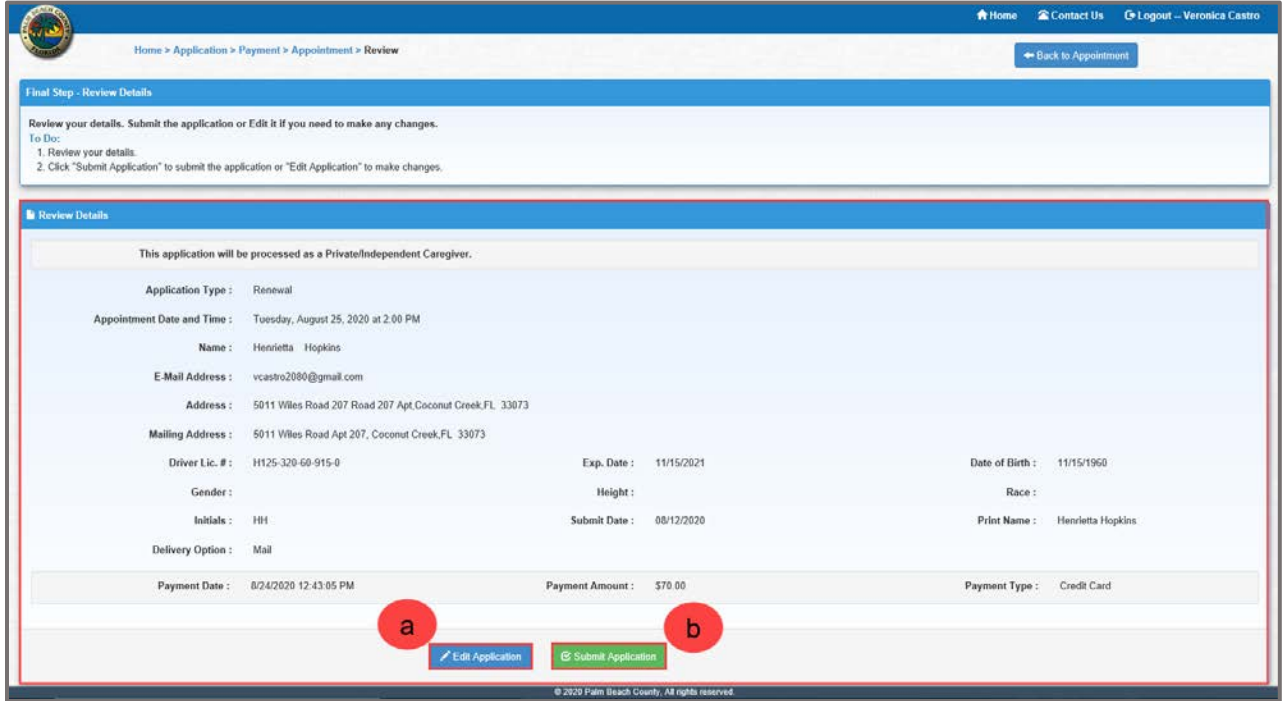

#### 2. The **Application Status** notification will display.

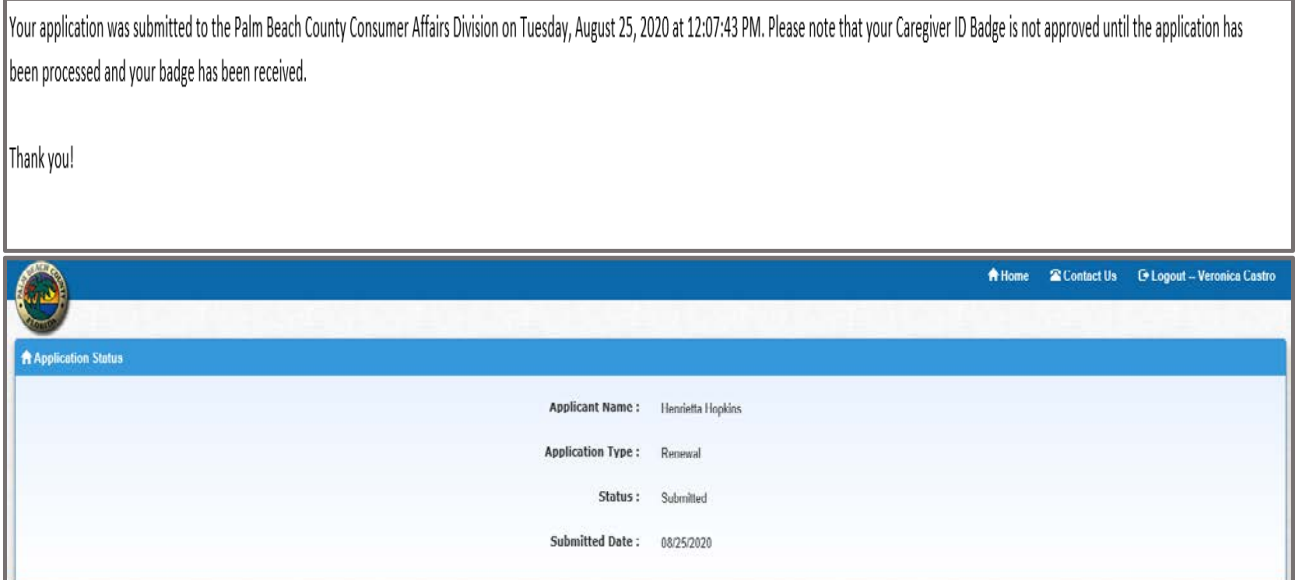

3. A confirmation of the application submission will be sent to the e-mail address provided.

## **ID Badge Pay and Pick Up In Person (Renewal)**

- 1. Select the **"Pay in Person"** radio button.
- 2. Select "**Continue to Schedule Appointment"**.

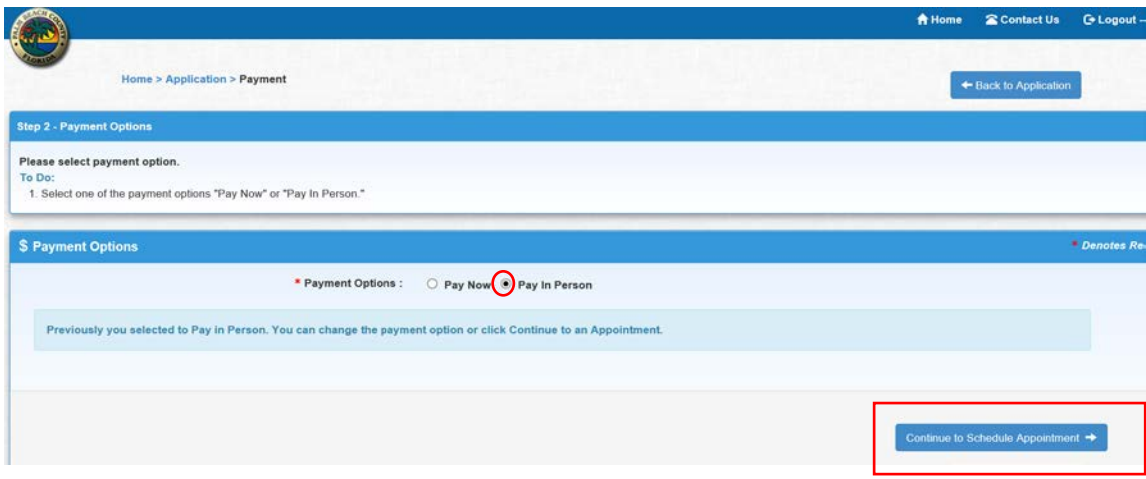

- 3. Select the desired appointment date.
- 4. Selecte the desire appointment time.

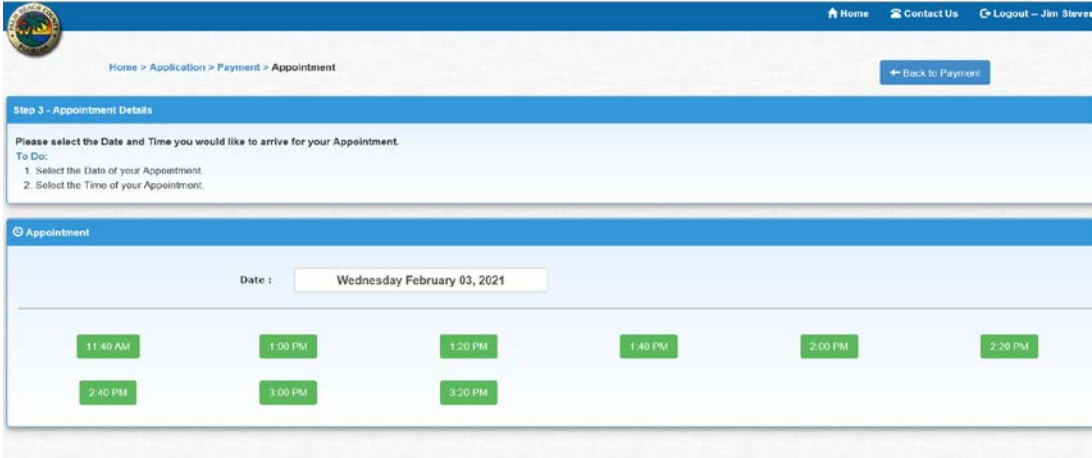

- 16. The **"Schedule Appointment"** screen will display.
	- a. Select **Type of Phone** from the dropdown list.
	- b. Enter the **Best Phone** number.
	- c. Click on the **"Schedule Appointment"** button.

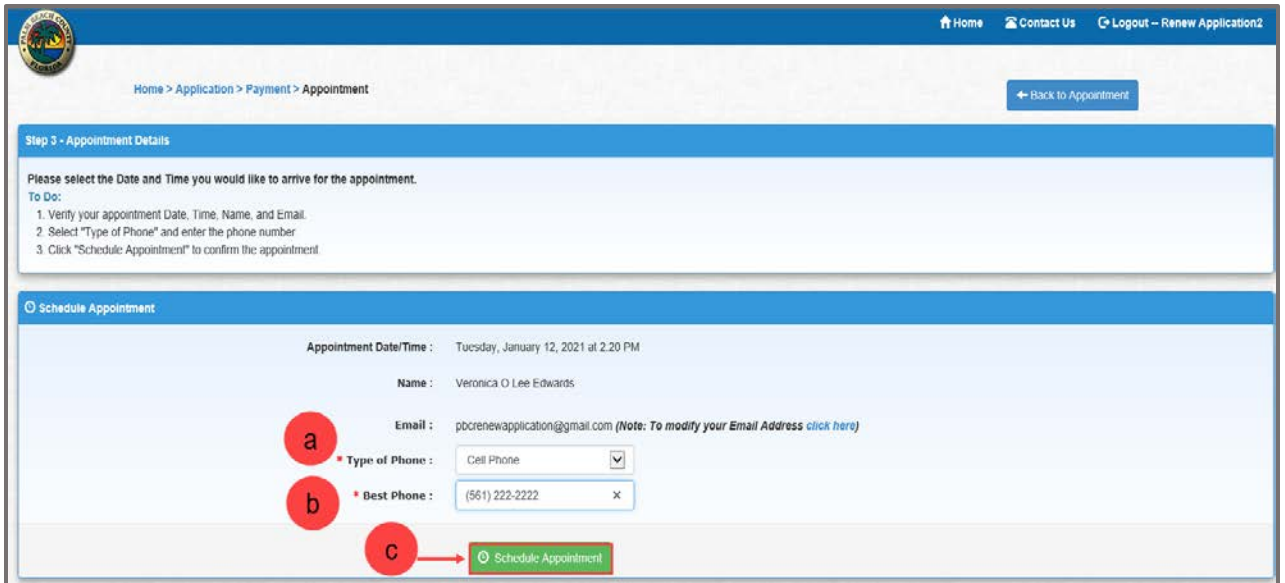

The **"Appointment Confirmation"** will display.

a. Click on the **"Continue to Review"** button.

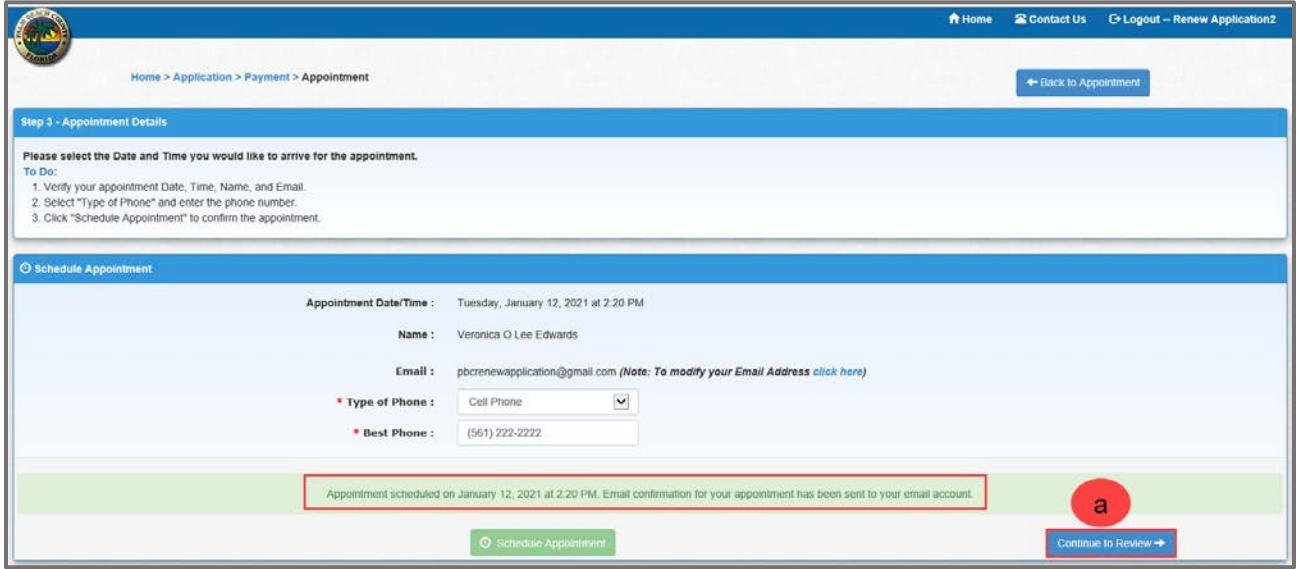

17. An **Appointment Confirmation** will be sent to the e-mail address provided in the application.

Your appointment has been scheduled for: January 12, 2021 at 2:20 PM.

Confirmation Number: 8DC746C6

The Division of Consumer Affairs is located at the following address: 50 S. Military Trail, Suite 201 West Palm Beach, FL 33415

Please bring picture identification (Driver's License or Passport) and be prepared to have your photo taken. If you have NOT already paid online, please bring payment in the form of a check, money order, Visa, Discover or MasterCard. \*\*WE DO NOT ACCEPT CASH.

Thank you – we look forward to seeing you soon!

If you have any questions, please contact 561-712-6600 or emai[l caregiveridbadges@pbcgov.org](mailto:caregiveridbadges@pbcgov.org)

# **Review Application Details**

- 1. Review your details.
	- a. Click on the **"Edit Application"** button to make changes to the application.
	- b. Click on the **"Submit Application"** to submit the application.

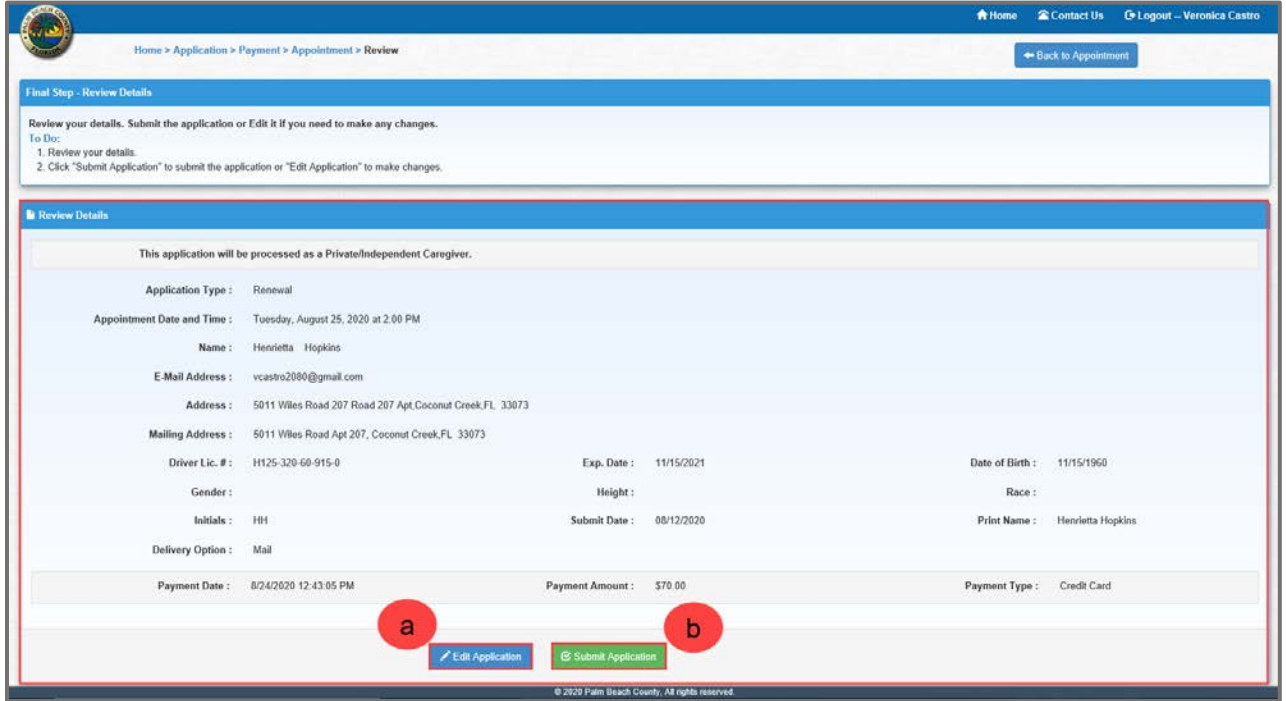

#### 2. The **Application Status** notification will display.

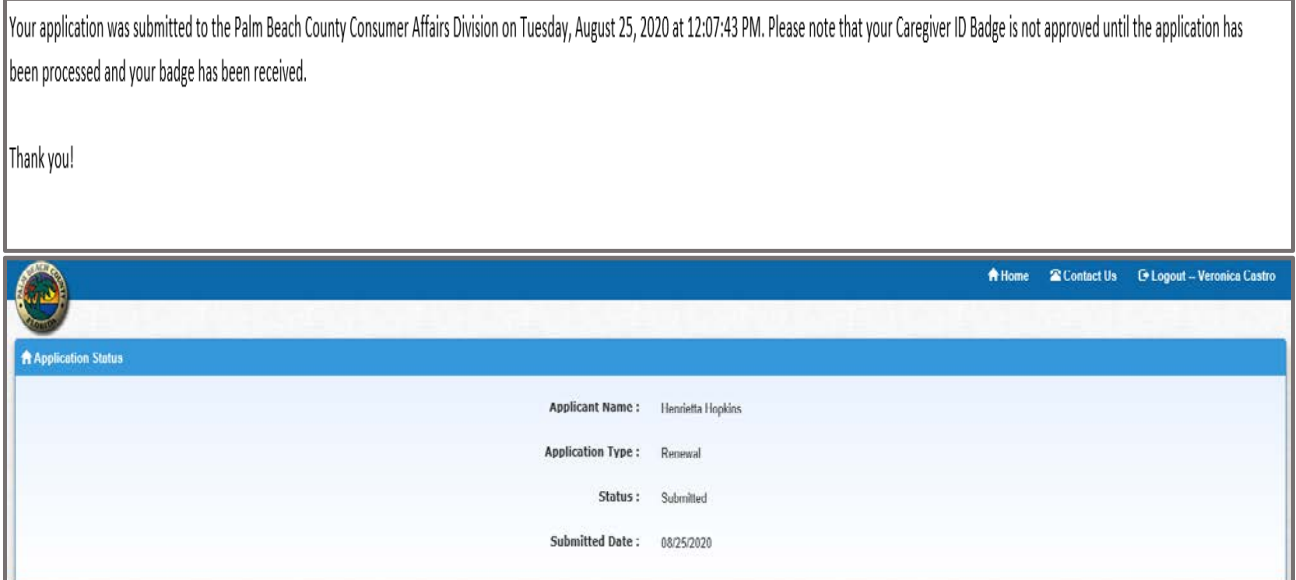

3. A confirmation of the application submission will be sent to the e-mail address provided.